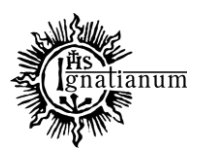

DZIAŁ NAUCZANIA

### **RAPORTOWANIE PUBLIKACJI W PROFILU PRACOWNIKA**

Portal Pracownika <https://pp.ignatianum.edu.pl/> to miejsce do zarządzania dorobkiem naukowym nauczycieli akademickich zatrudnionych w Akademii Ignatianum w Krakowie.

### 1. **Logowanie do portalu:**

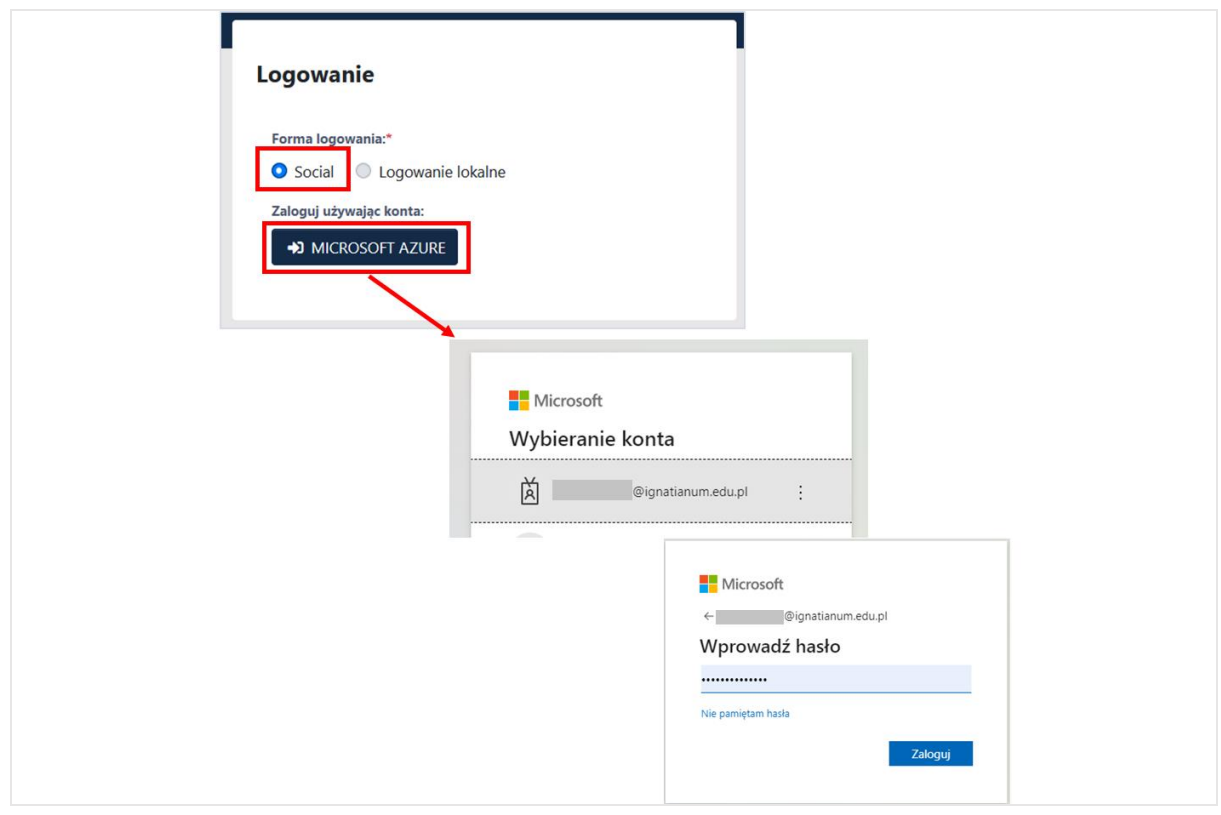

Do portalu <https://pp.ignatianum.edu.pl/> logujemy się wybierając "Social" jako formę logowania i klikając przycisk "MICROSOFT AZURE" Logujący się do systemu zostanie poproszony o podanie nazwy użytkownika i hasła konta Microsoft Office 365.

Po zalogowaniu należy przejść na *profil pracownika* klikając na trzy kropki w prawym górnym rogu, a następnie w **Profil**

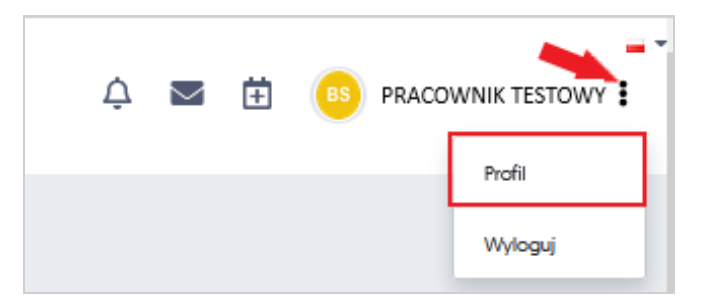

Akademia Ignatianum w Krakowie ul. Kopernika 26, 31-501 Kraków www.ignatianum.edu.pl

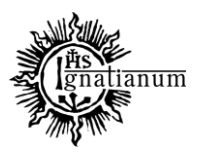

#### DZIAŁ NAUCZANIA

### **REJESTRACJA MONOGRAFII**

1. Aby w profilu pracownika dodać monografię należy: z profilu pracownika wybrać zakładkę **"***Publikacje***"** "*Dodaj publikację*"*"Dodaj monografię/książkę"*

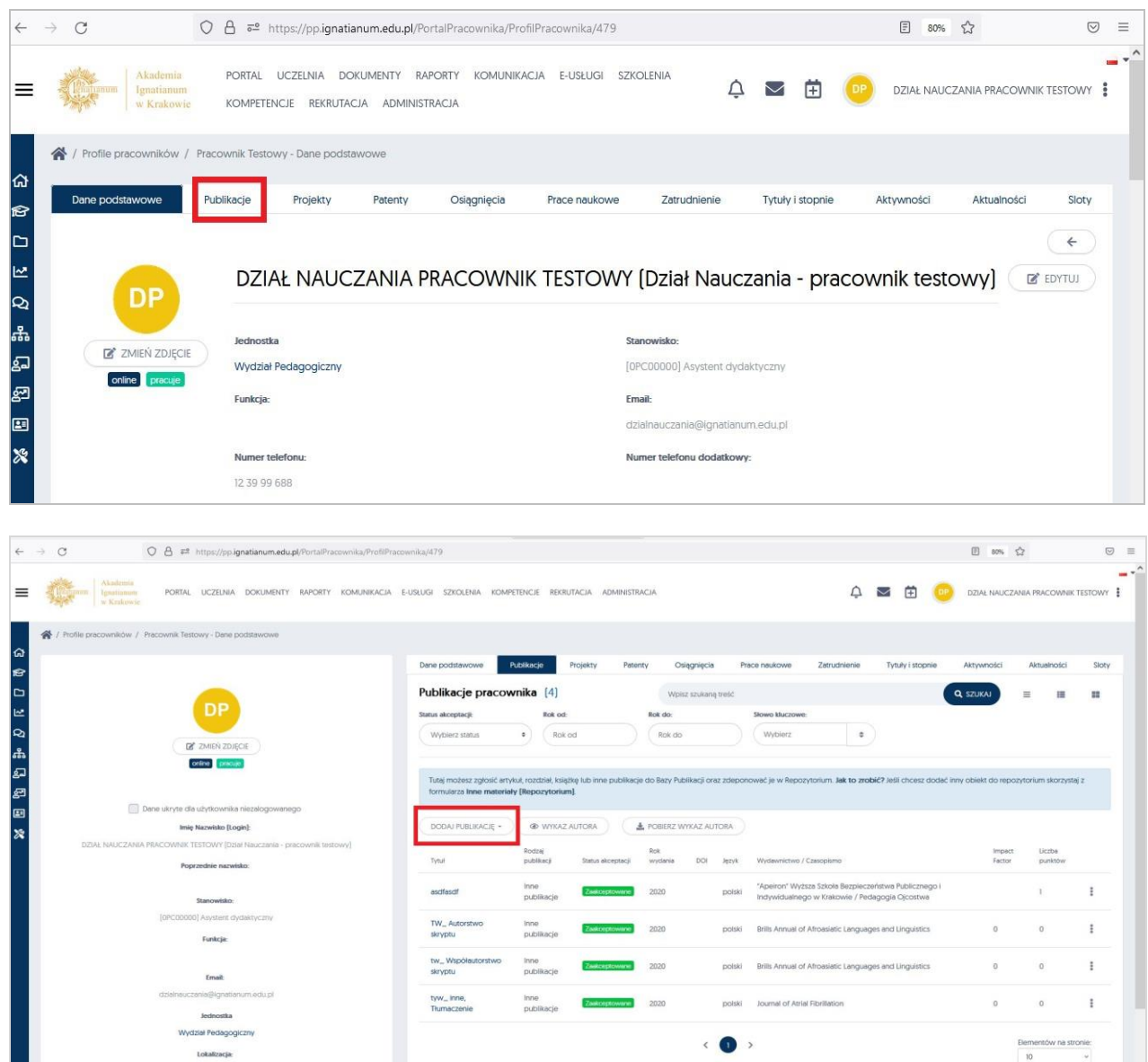

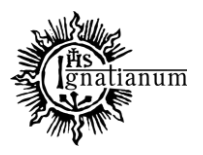

## DZIAŁ NAUCZANIA

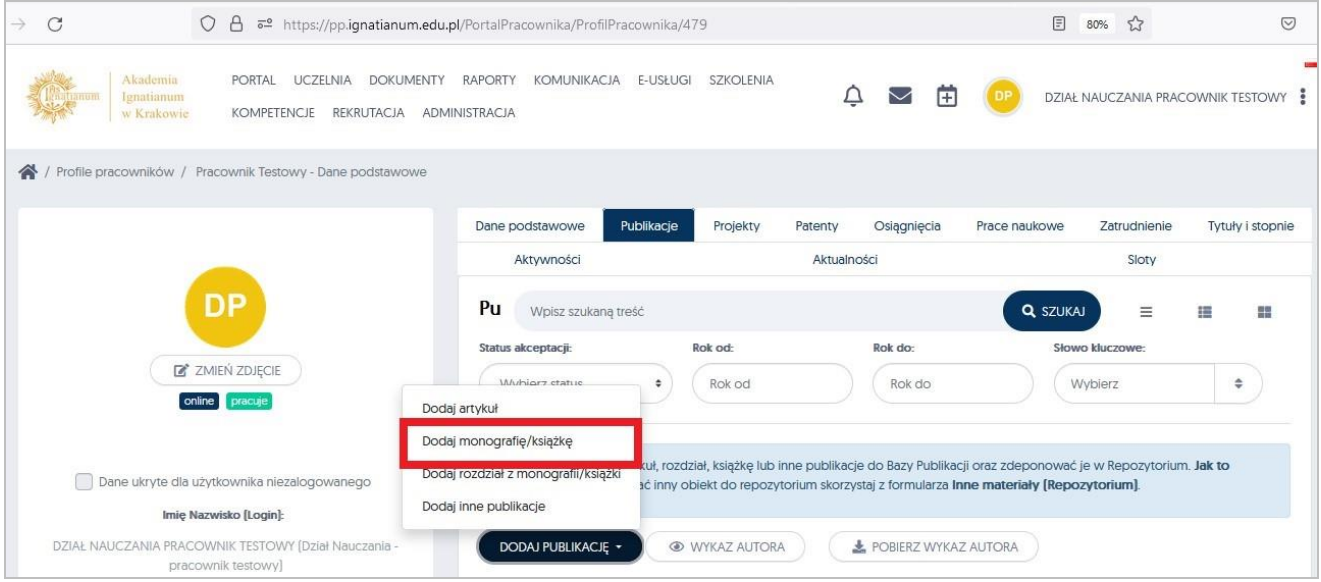

Po wyborze "Dodaj monografię" pokażą się formatki, które należy uzupełnić (pola zaznaczone na czerwono są obowiązkowe, bez ich wypełnienia system nie pozwoli zapisać danych):

- **Tytuł;**
- **Wariant tytułu –** do uzupełnienia w sytuacji, kiedy praca posiada tytuł alternatywny w innym języku;
- **Miejsce wydania;**
- **Rok wydania;**
- Numer wydania;
- Tom/rocznik:
- Nr DOI UWAGA**: Posiadając DOI publikacji, poprzez użycie funkcji "**Uzupełnij z Crossref**", "**Uzupełnij ze Scopus**", "**Uzupełnij z PBN**"** można zaczytać z ww. baz część danych publikacji (m.in. tytuł, rok wydania) przyspieszając tym samym rejestrację publikacji. możliwość skorzystania z tych przycisków celem wczytania danych, które mogą znajdować się już w innych bazach danych *(jeżeli dane istnieją, część danych zostanie automatycznie uzupełniona w wymaganych polach)*.

**Jeżeli dana monografia nie posiada numeru DOI obowiązkowe jest uzupełnienie linku do publikacji (np. linku do opisu książki na stronie wydawnictwa);**

- **ISBN;**
- eISBN;
- $\bullet$  ISSN·
- **Wydawnictwo -** w polu należy zacząć wpisywać nazwę wydawnictwa rozwinie się lista z polami do wyboru. **UWAGA: Nazwa wydawnictwa ma być zgodna z Wykazem wydawnictw MEiN;**
- Seria wydawnicza**;**
- Numer w serii**;**
- **Całkowita liczba stron;**
- Konferencja **- do uzupełnienia jedynie w przypadku publikacji wydanej w materiałach pokonferencyjnych (np. po konferencji znajdującej się na Wykazie MEiN);**

**Język** – język główny publikacji**;**

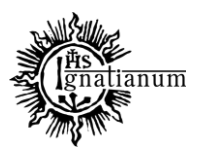

## DZIAŁ NAUCZANIA

 **Charakter formalny i Typ monografii -** należy wybrać z listy zgodnie z charakterem danego tekstu: np.: "Monografia Naukowa";

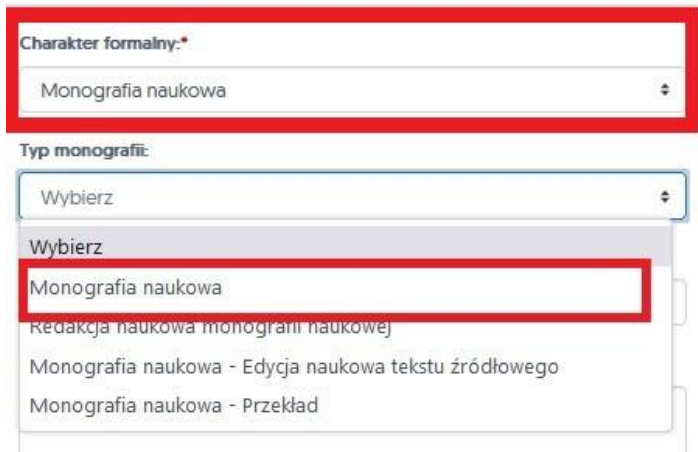

- Uwagi;
- Rodzaj przekładu;
- Język przekładu;
- Data publikacji;
- **Link do publikacji**;
- **Źródło finansowania –** w przypadku publikacji, której wydanie zostało sfinansowane ze środków AIK należy wybrać:

środki finansowe o których mowa w art. 365 pkt 2 ustawy

środki przyznane na realizację projektu w zakresie badań naukowych lub prac rozwojowych, **Uwaga**: nie ma obowiązku sprawozdawania poniesionych kosztów tylko na rzecz czasopisma, wydawnictwa własnego – takie publikacje oznaczamy jako publikacje bezkosztowe;

 **Kwota –** brutto w zł (w przypadku korzystania z kilku źródeł finansowania, kwota powinna być podana łącznie);

## **Uwaga:**

- 1) W przypadku rejestracji "*PRZEKŁADU MONOGRAFII"* uzupełniamy dane podstawowe jak powyżej oraz:
- W polu **Charakter formalny i Typ monografii -** należy wybrać z listy zgodnie z charakterem tekstu.: "*Monografia Naukowa"* oraz w typie monografii: "*Monografia naukowa – Przekład*"

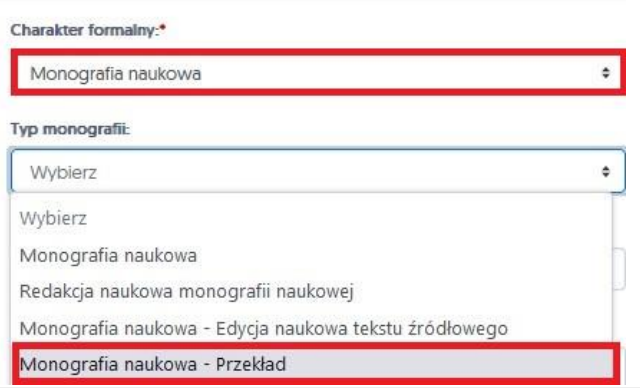

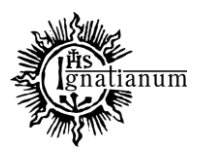

### DZIAŁ NAUCZANIA

 Ważne aby w przypadku *przekładu monografii*, oznaczyć tą informację w wyznaczonym do tego miejscu poprzez kliknięcie w checkbox "Czy przekład";

Czy praca habilitacyjna

Czy monografia uzyskała pozytywną ocenę ekspercką KEN

Z rozdziałami

Czy edycja naukowa

Czy przekład

• **Rodzaj przekładu** – należy wybrać z listy "*przekład na język polski"* albo "*przekład na inny język nowożytny"* i zatwierdzić kliknięciem;

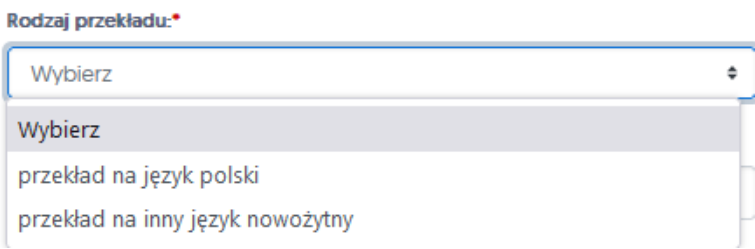

**Język przekładu** – po kliknięciu w wybrane pole możliwość wybrania języka przekładu;

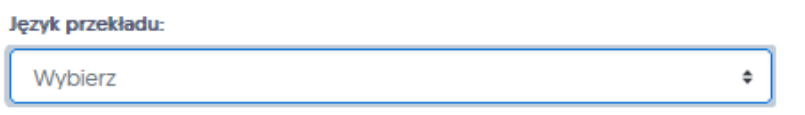

- 2) W przypadku *EDYCJI NAUKOWEJ TEKSTU ŹRÓDŁOWEGO* uzupełniamy dane podstawowe jak powyżej oraz:
- wybieramy z rozwiniętej listy charakter formalny "*monografia naukowa*" a w typie **monografii** wybieramy "*monografię naukową – edycja naukowa tekstu źródłowego*"

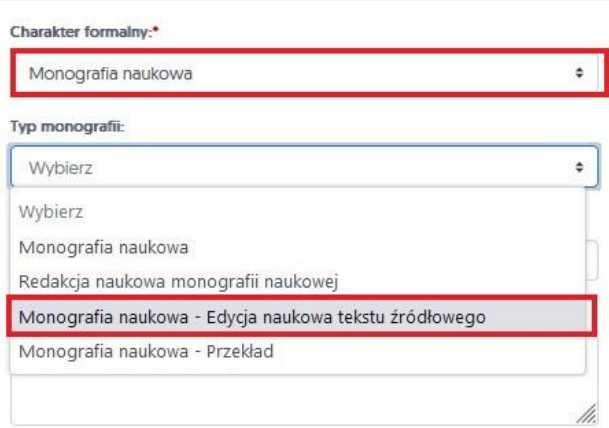

 Ważne aby w przypadku *edycji tekstu źródłowego*, oznaczyć tą informację w wyznaczonym do tego miejscu poprzez kliknięcie w checkbox "Czy edycja naukowa";

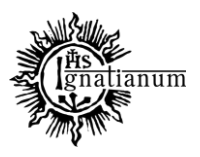

## DZIAŁ NAUCZANIA

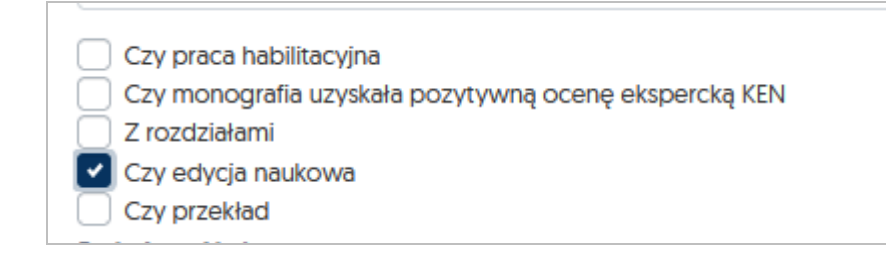

Po uzupełnieniu wszystkich wymaganych danych, należy kliknąć w przycisk "Zapisz"

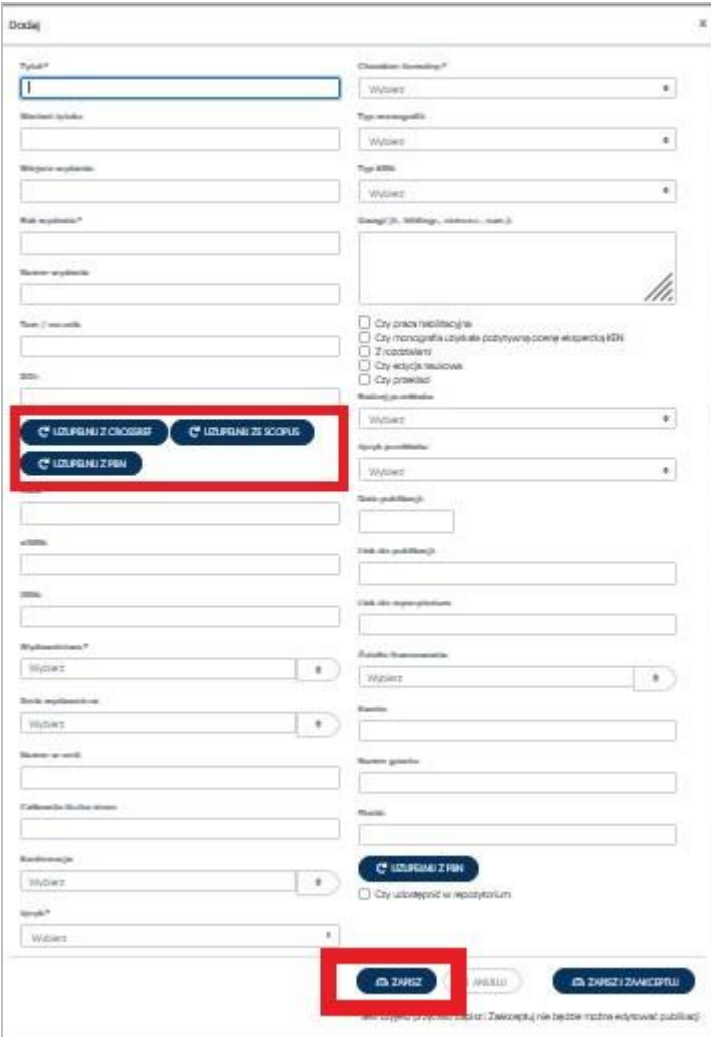

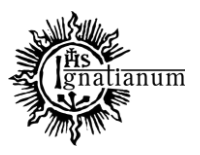

### DZIAŁ NAUCZANIA

Po wybraniu przycisku **ZAPISZ** system automatycznie przekieruje nas do zakładki **Autorzy,** a zapisane dotychczasowe dane zostaną umieszczone w zakładce "**Dane podstawowe**"

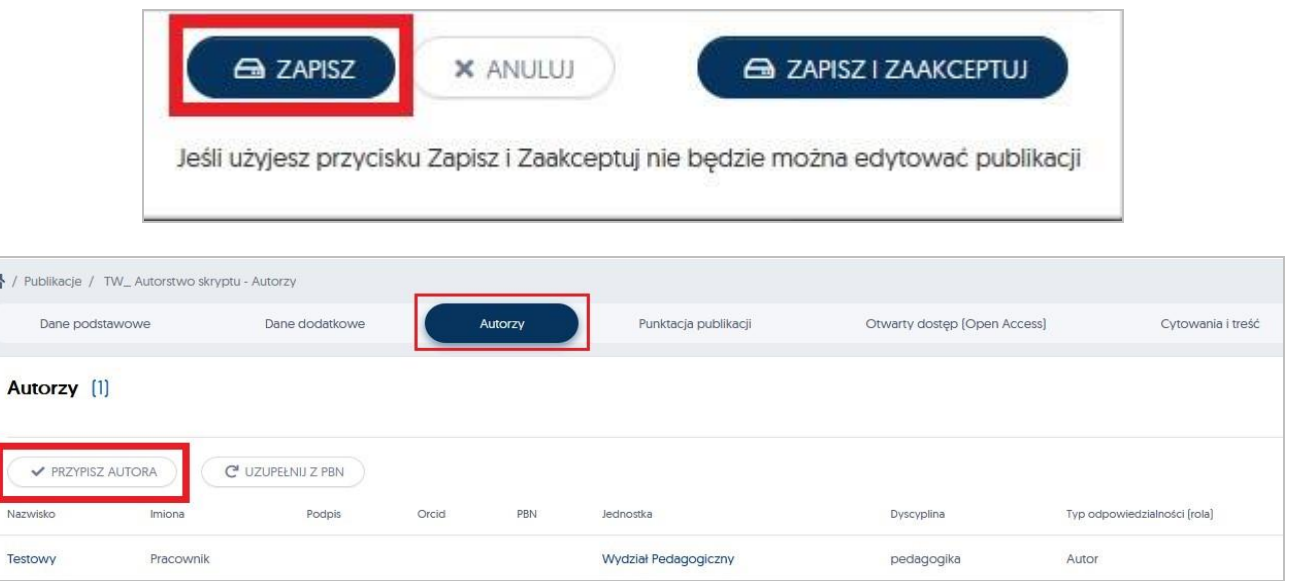

Uwaga: Przy próbie użycia "Zapisz i zaakceptuj" po uzupełnieniu jedynie danych podstawowych system nie przekieruje nas automatycznie do zakładki **Autorzy,** ale wystosuje komunikat, aby powtórzyć działanie i wybrać przycisk **ZAPISZ**

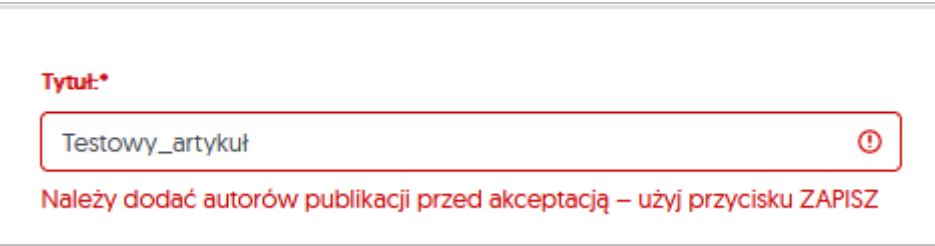

Po zapisaniu danych podstawowych system otworzy zakładkę dodawania autorów publikacji.

Poprzez kliknięcie w przycisk **Przypisz Autora** jest możliwość uzupełnienia dokładnych danych dotyczących autora publikacji:

Po rozpoczęciu wpisywania nazwiska system podpowie dane autora (jeżeli ten znajduje się w bazie).

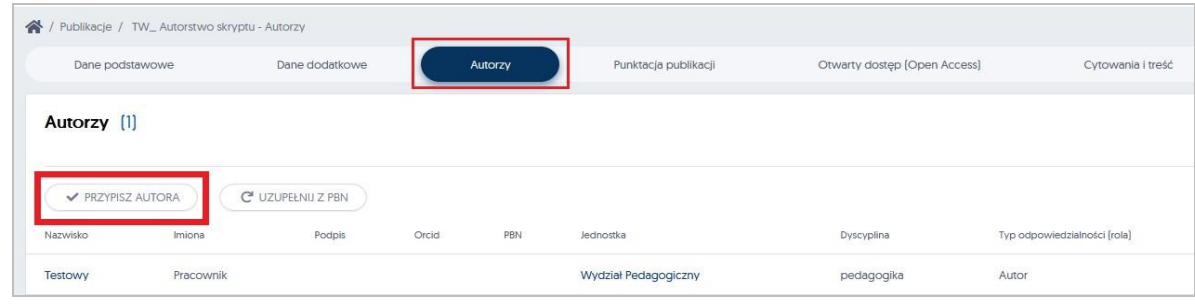

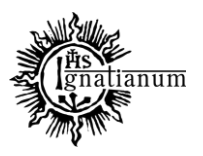

### DZIAŁ NAUCZANIA

W sytuacji kiedy nie ma na liście autora, należy go dopisać do systemu za pomocą przycisku "**Dodaj nowego autora**".

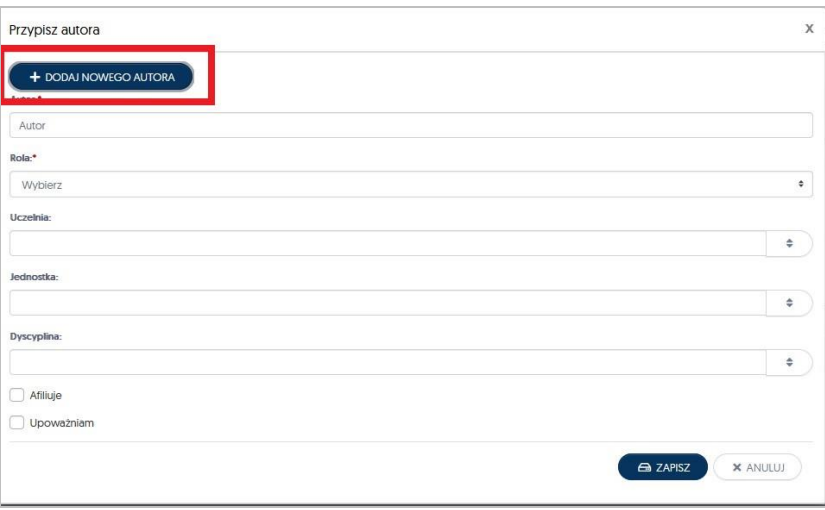

Jeżeli dany autor nie figuruje w systemie PP należy go dodać, poprzez kliknięcie w przycisk "Dodaj **nowego autora**"otworzy się nowe okno w którym należy uzupełnić *Imię i Nazwisko* a następnie potwierdzić wpis poprzez przycisk **ZAPISZ**

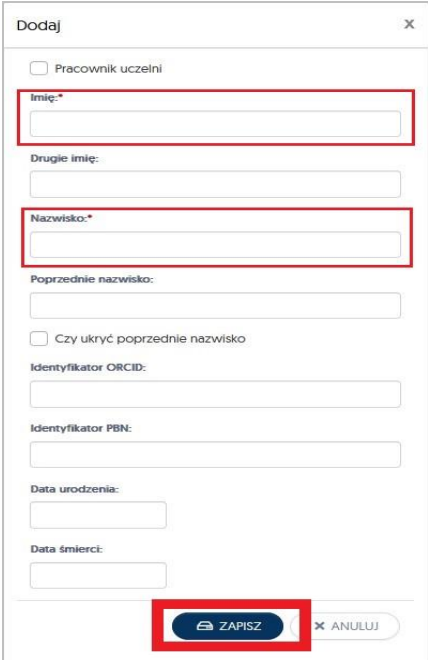

Po dopisaniu do systemu nowego autora, automatycznie wrócimy do okna "Przypisz autora", tu należy jeszcze raz powtórzyć działanie i w polu **Autor** wyszukać odpowiednie nazwisko. UWAGA: do publikacji należy przypisać wszystkich autorów publikacji!

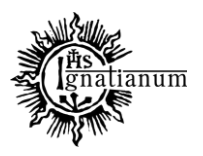

### DZIAŁ NAUCZANIA

#### **Kolejnym krokiem jest określenie roli pracownika:**

 **Rola –** poprzez kliknięcie w pole rola rozwinie się lista wyboru, należy wybrać z niej pełnioną rolę w danym osiągnięciu, w przypadku monografii - prawidłowym wyborem będzie **Autor**

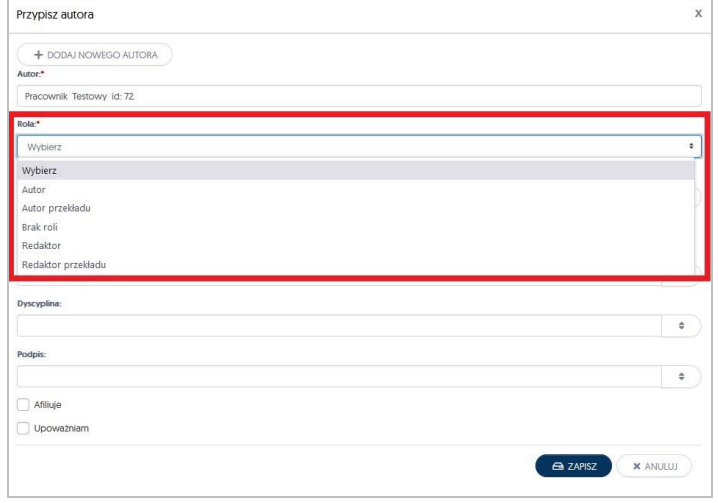

 **Uczelnia –** klikając w pole Uczelnia, należy wybrać z listy **Uczelnia AIK**, w przypadku współautora niezatrudnionego w AIK należy to pole pozostawić nieuzupełnione;

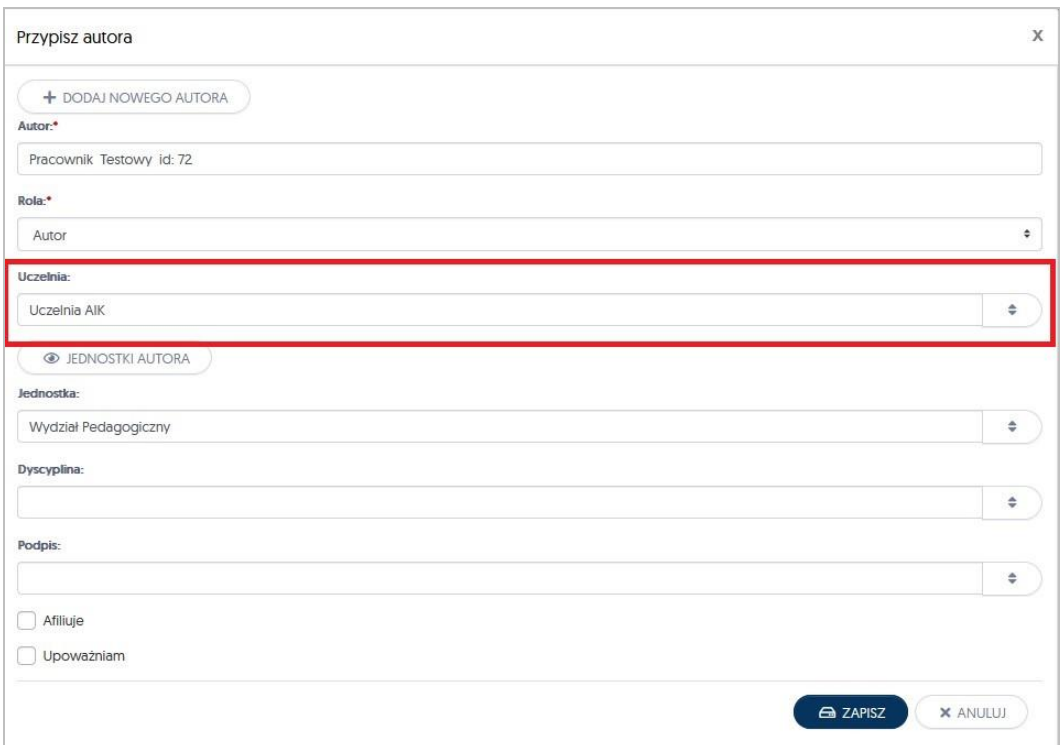

- **Jednostka –** należy postąpić analogicznie jak w przypadku uzupełniania pola z Uczelnią;
- **Dyscyplina –** klikając w to pole, rozwinie się lista wyboru dyscyplin, z których należy wybrać tą., do której przypisują Państwo dany tekst. Zadeklarowana dyscyplina zostanie uwzględniona w zgłaszaniu publikacji do ewaluacji jakości działalności naukowej.

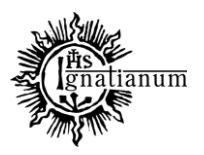

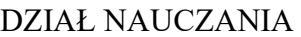

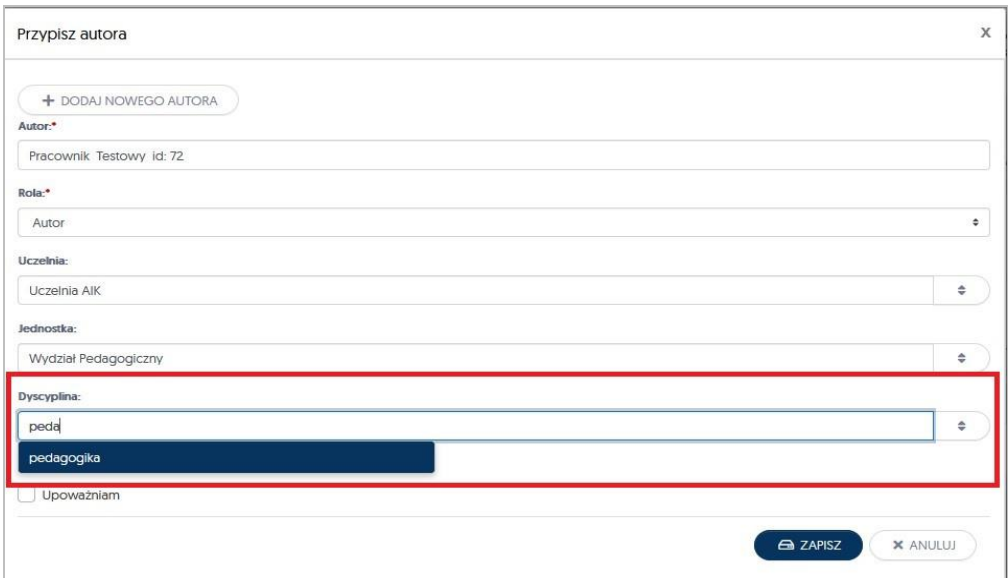

 **Afiliuje i Upoważniam –** oznaczenie tych dwóch okienek poprzez kliknięcie w ich środek oznacza, że pracownik AIK upoważnia Uczelnię AIK do uwzględnienia danego osiągnięcia w przyszłej ewaluacji. System na potrzeby sprawozdawczości nalicza autorom jedynie punkty, które AIK będzie mogła wykazać w ewaluacji jakości działalności naukowej.

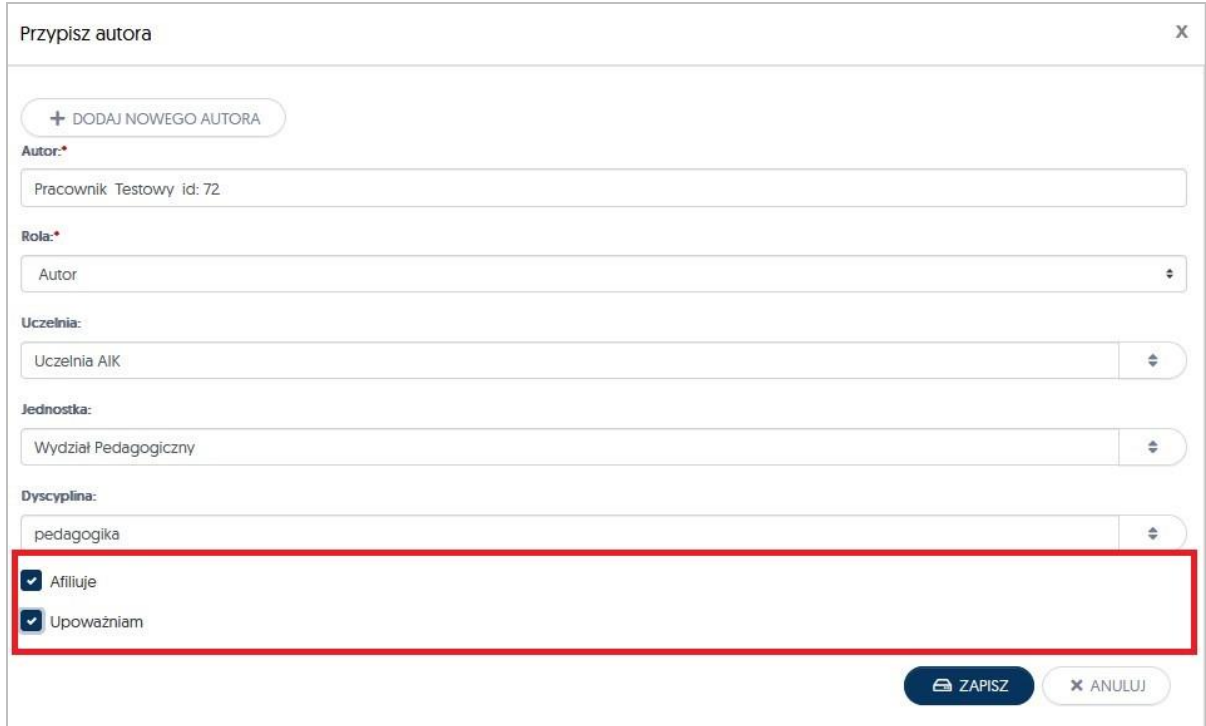

Po uzupełnieniu wszystkich pól możemy kliknąć przycisk **ZAPISZ** i przejść do kolejnej zakładki celem dalszego raportowania danego osiągnięcia

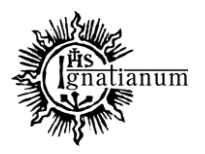

#### DZIAŁ NAUCZANIA

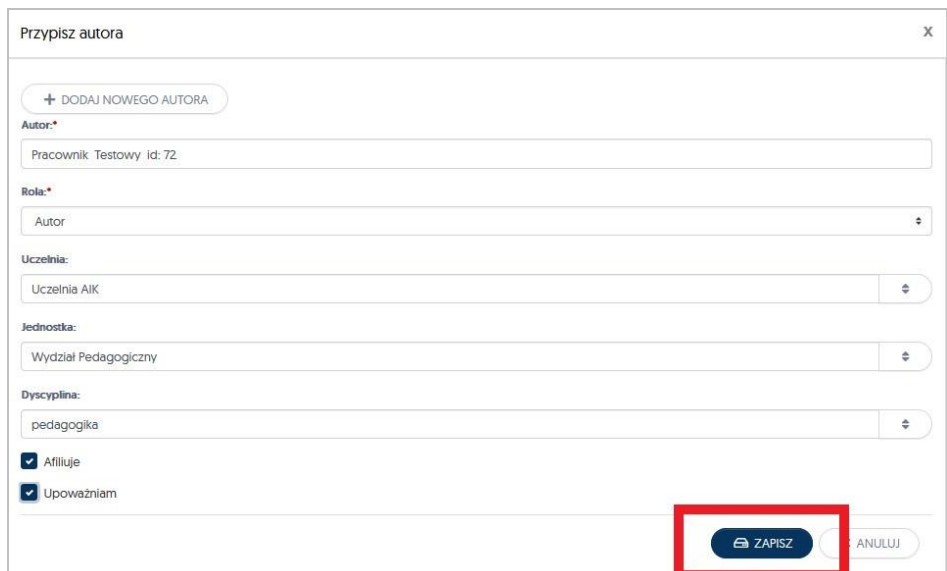

Pozostałe, wymagane do zaraportowania dane to: *Dane dodatkowe Otwarty dostęp (Open Access) Słowa kluczowe Abstrakty Adnotacje*

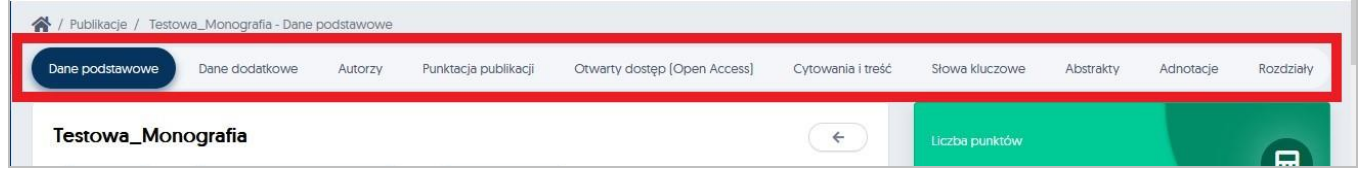

W zakładce: **"***Dane dodatkowe***"** należy dołączyć plik\* publikacji *(w formacie pdf)*  i potwierdzić swój wybór poprzez przycisk OK.

UWAGA: dla wszystkich publikacji, które nie są dostępne w otwartym dostępie dodanie pliku jest obowiązkowe. Pliki są używane jedynie na potrzeby rejestracji danych publikacji do PBN i nie są nigdzie udostępniane.

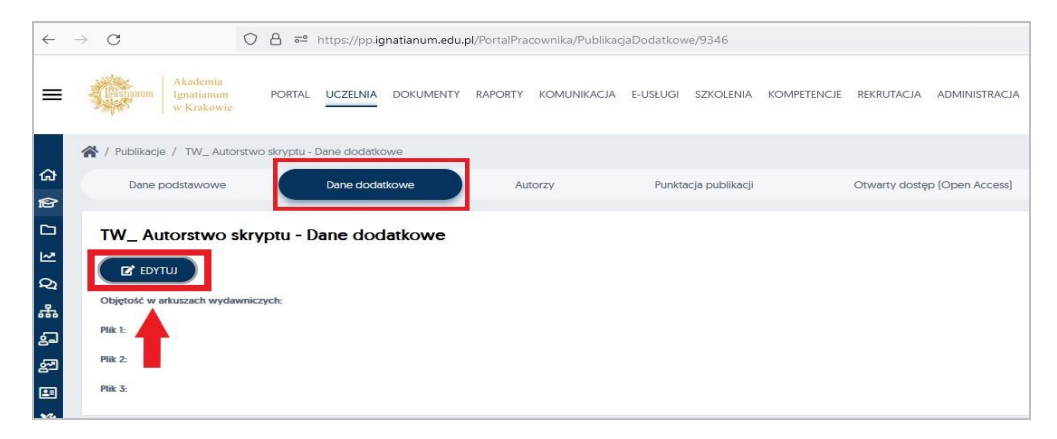

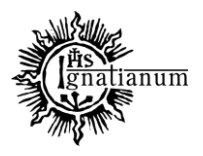

### DZIAŁ NAUCZANIA

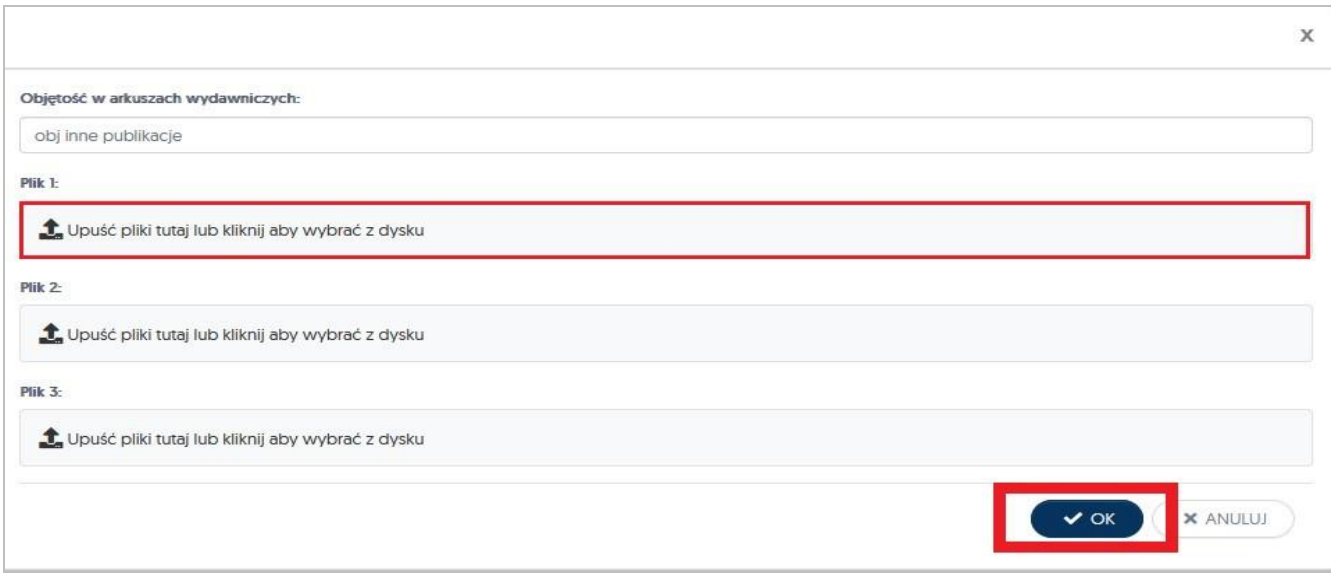

Zakładka: "Otwarty dostęp [Open Access]"- w tym miejscu należy umieścić informacje związane z otwartym dostępem do publikacji. Jeżeli publikacja jest dostępna w OA uzupełnienie tych danych jest obowiązkowe.

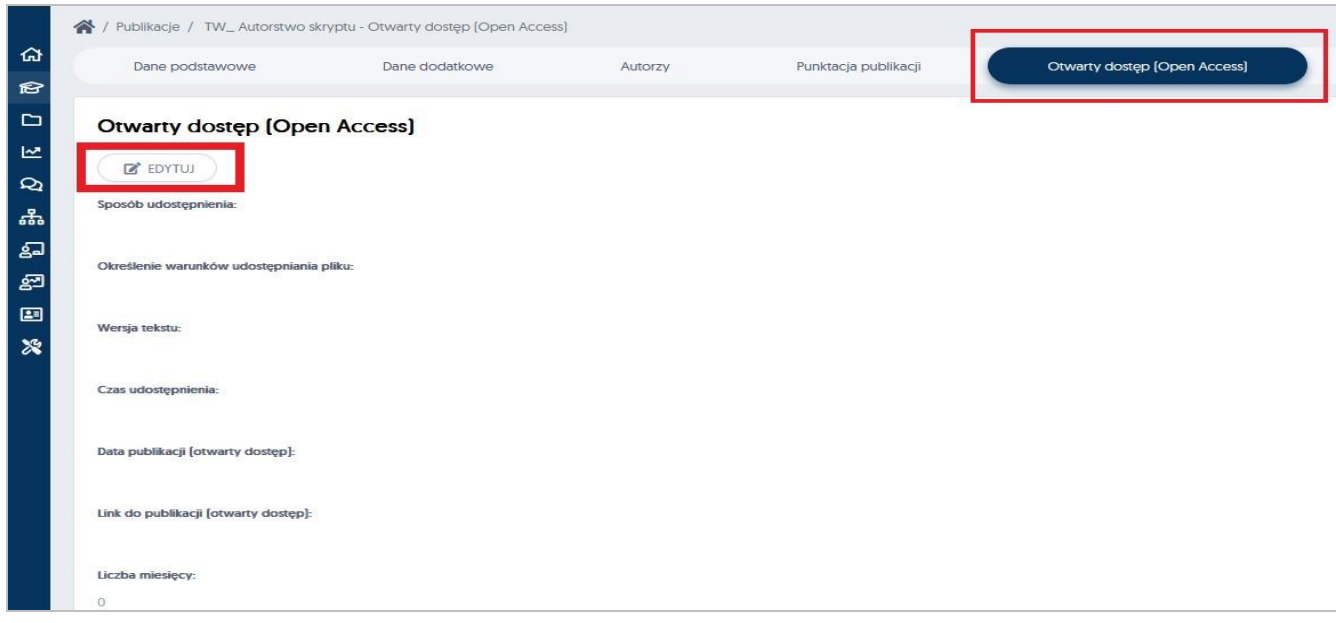

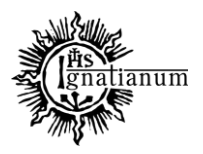

### DZIAŁ NAUCZANIA

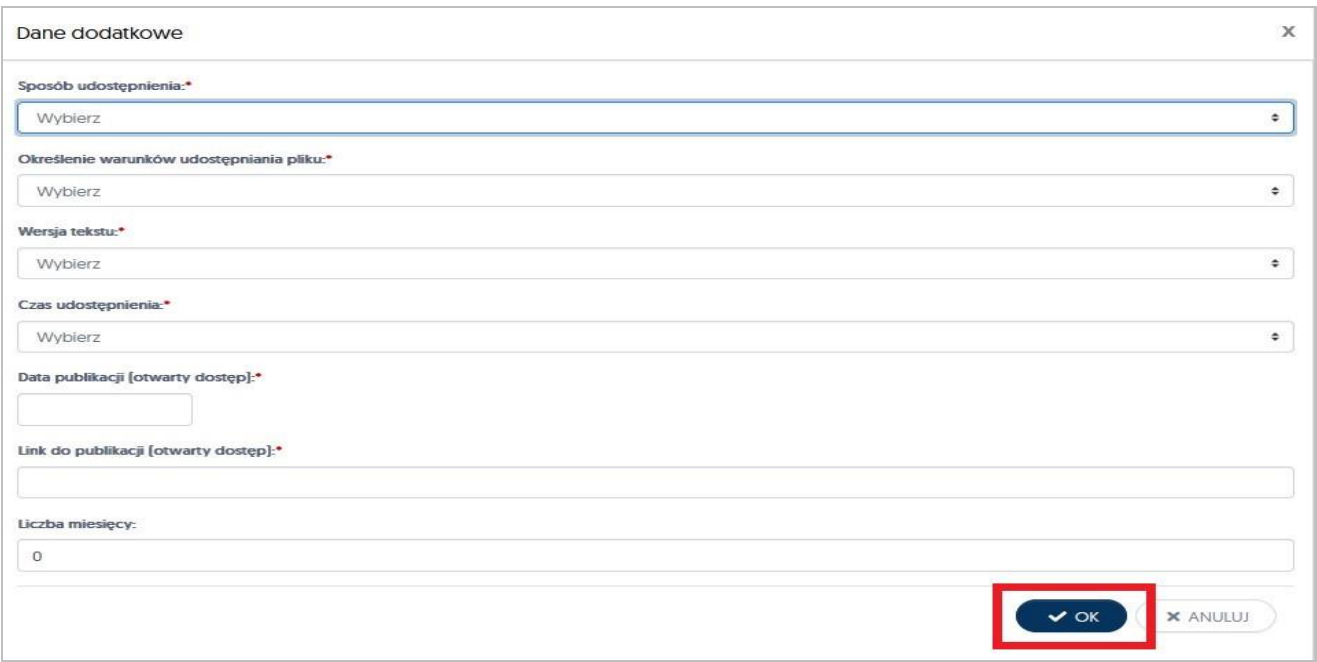

Dla tekstów udostępnionych w OA, wszystkie pola w zakładce otwarty dostęp są obowiązkowe. Jeżeli monografia została udostępniona w momencie opublikowania to w pole z liczbą miesięcy należy wpisać 0.

**Słowa kluczowe** (należy uzupełnić jeżeli publikacja je posiada):

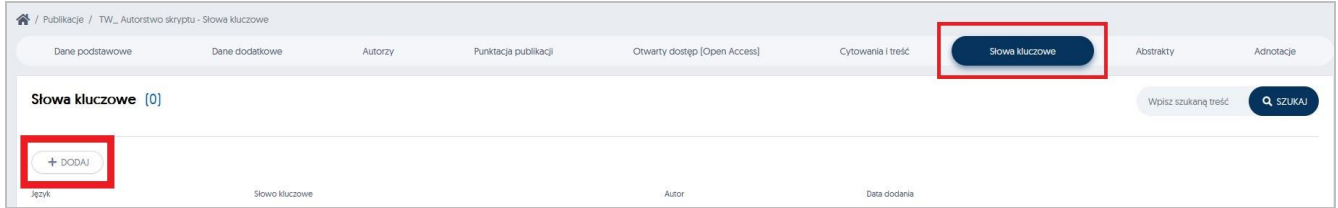

System umożliwia Państwu dodanie nieograniczonej liczby słów kluczowych w różnych językach. Po uzupełnieniu wymaganych pól, mogą Państwo zatwierdzić swój wybór przyciskiem **Zapisz**

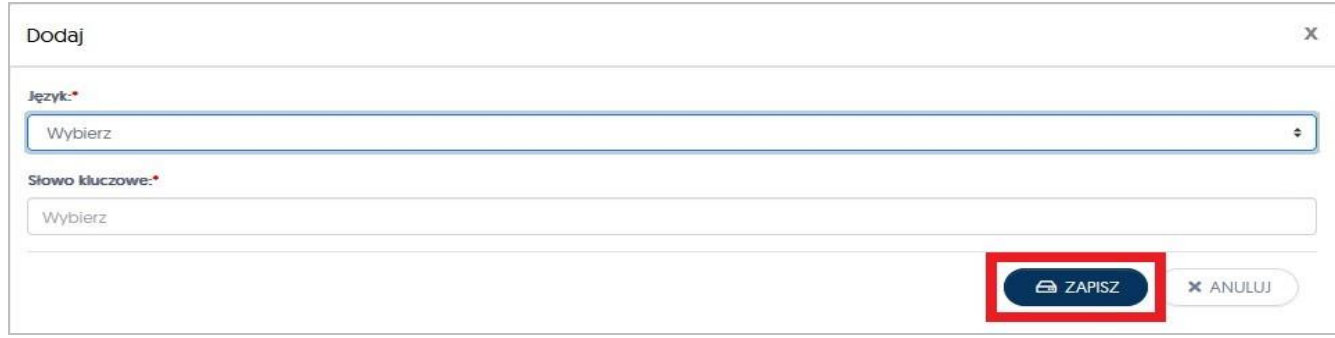

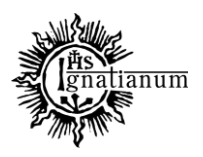

## DZIAŁ NAUCZANIA

**Abstrakty** (należy uzupełnić, jeżeli publikacja je posiada):

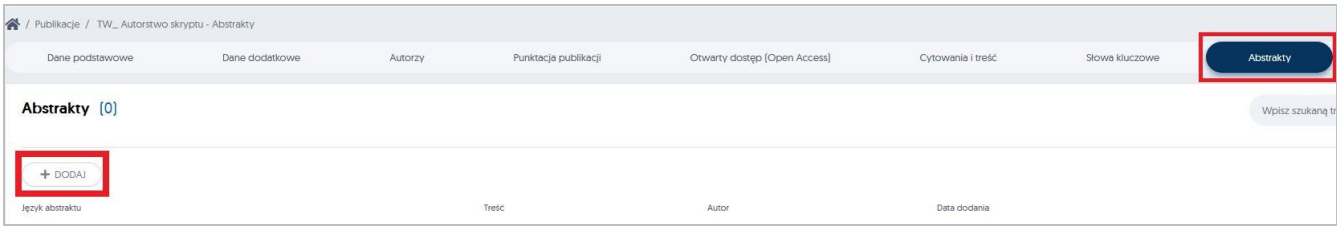

System umożliwia Państwu dodanie nieograniczonej liczby abstraktów w różnych językach.

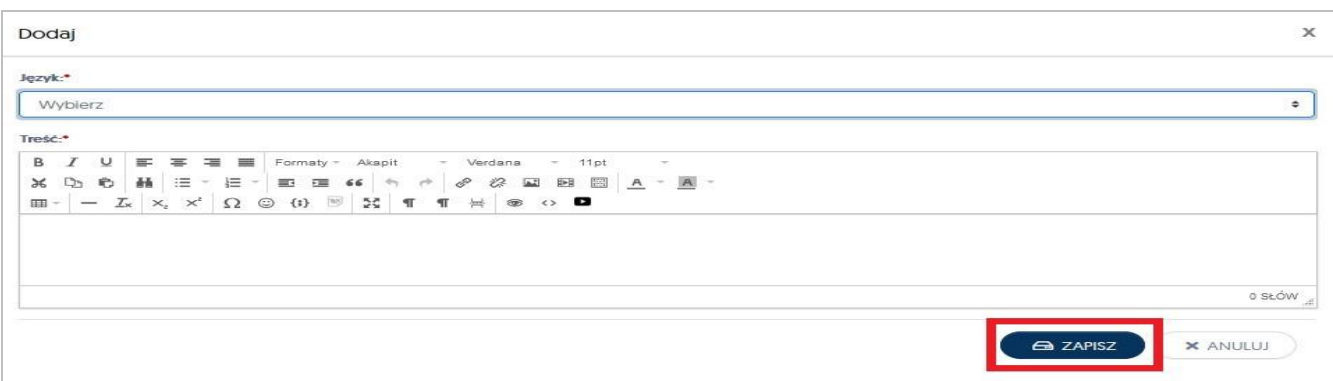

Ostatnia zakładka to "Adnotacje". Klikając w nią, a następnie w przycisk Dodaj, mają Państwo możliwość (*według własnych potrzeb*) do dopisywania wszelkich uwag.

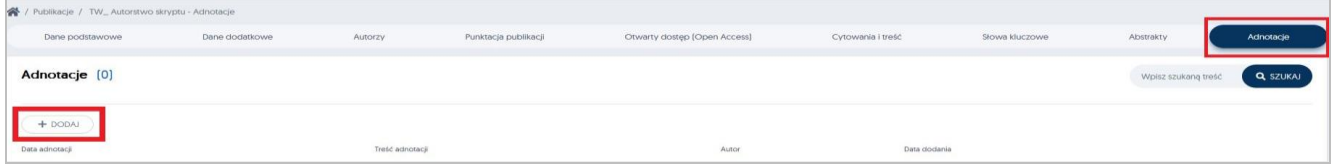

Ostatnim etapem wprowadzenia nowej publikacji do Portalu Pracowniczego, jest powrót do zakładki **Dane podstawowe** dodanego przez Państwa osiagnięcia. Należy otworzyć zakładkę do edycji a następnie zakończyć wprowadzanie publikacji poprzez przycisk: **Zapisz i zaakceptuj**

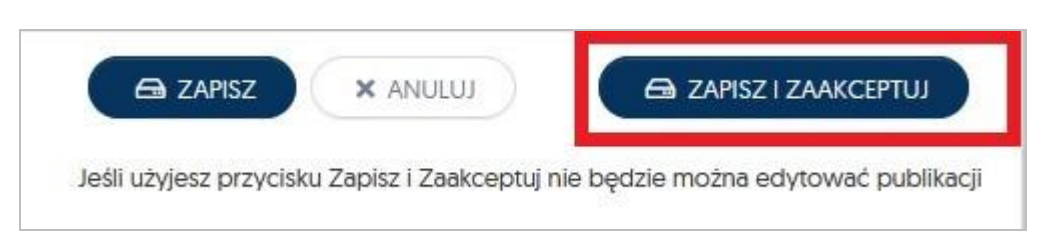

Po zapisaniu i akceptacji wprowadzonej publikacji, należy w zakładce **Dane podstawowe** kliknąć w przycisk "*Przelicz punkty"*, aby system naliczył poprawną liczbę punktów za daną monografię

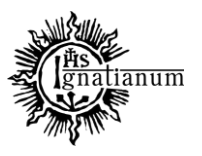

## DZIAŁ NAUCZANIA

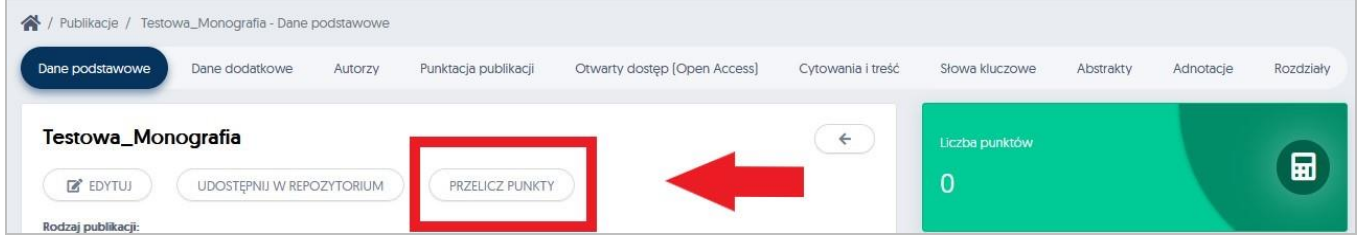

### **STATUSY PUBLIKACJI**

Po akceptacji dodanej monografii przez pracownika, publikacja zostaje automatycznie zgłoszona do weryfikacji przez pracowników Działu Nauki i Kształcenia i otrzymuje zawsze status "**Oczekuje na akcpetację**"

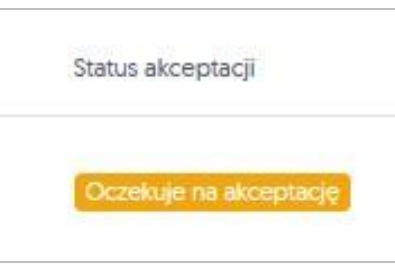

*Statusy* dodanych publikacji do Portalu Pracowniczego są widoczne na profilu pracownika w zakładce **Publikacje**

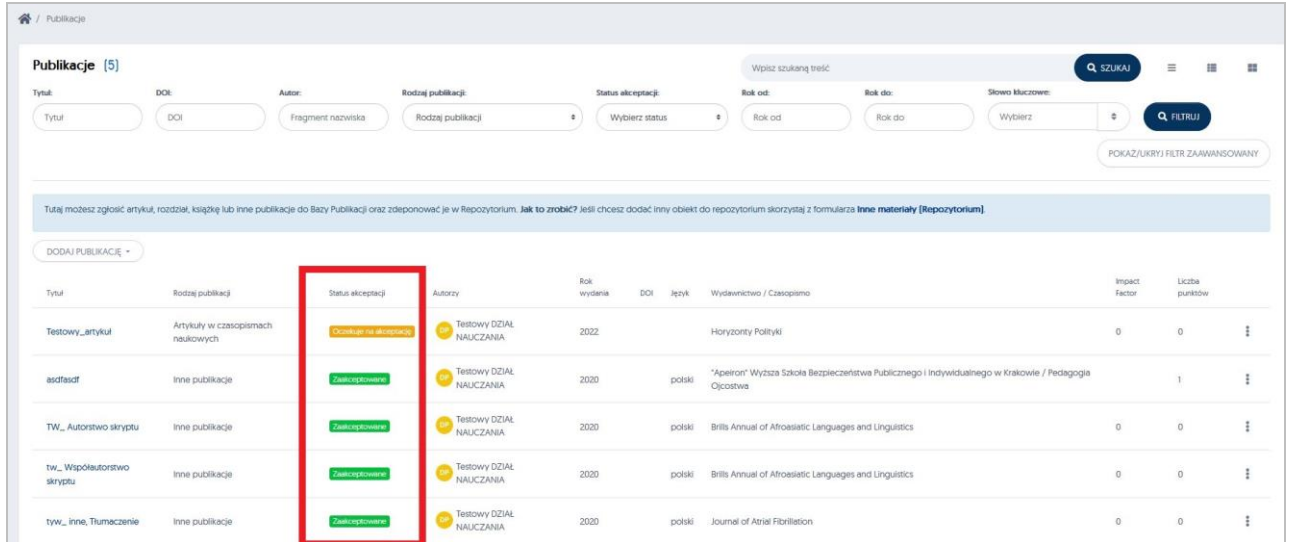

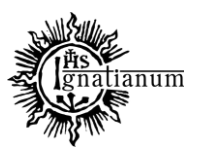

## DZIAŁ NAUCZANIA

Publikacje zweryfikowane przez DNiK otrzymują status: "Zaakceptowane"

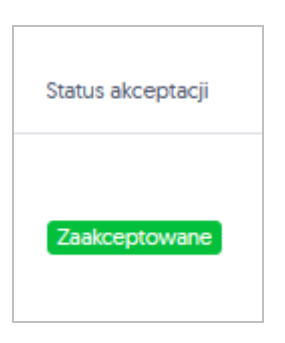

Jeżeli w przekazanej publikacji pojawią się braki publikacja zostanie zwrócona do edycji (otrzyma status: do poprawy). Pod statusem pojawi się komentarz odnośnie braków/konieczności edycji.

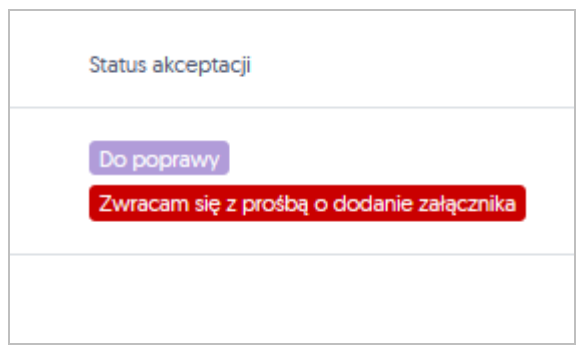

Jeżeli pracownik na nowo edytuje publikację wskazaną do korekty i uwzględni wszystkie uwagi oraz ponownie ją **ZAPISZE**, to informacja o wprowadzonej korekcie zostanie przekazana pracownikowi Działu a publikacja zmieni status na "**Po korekcie wykładowcy**" i ponownie trafia do weryfikacji DNiK.

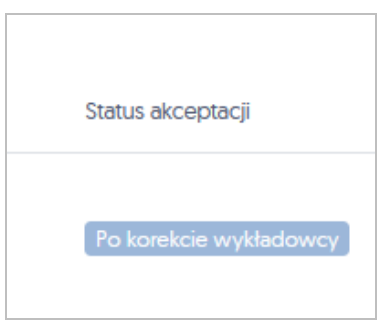

Wprowadzona do systemu publikacja może zostać odrzucona przez pracownika Działu, w takiej sytuacji również jest podana przyczyna takiej decyzji, publikacja w tej sytuacji otrzyma status "**Odrzucone**"

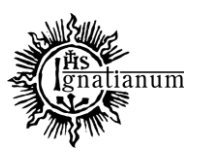

### DZIAŁ NAUCZANIA

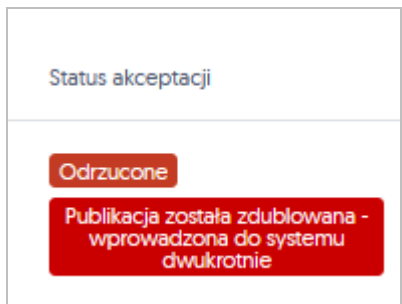

W przypadku problemów z rejestracją publikacji prosimy o kontakt na adres: [dorobeknaukowy@ignatianum.edu.pl,](mailto:dorobeknaukowy@ignatianum.edu.pl) lub telefonicznie na numer: 12 39 99 611.